**① Power pointにナレーションを入れてください (PCにマイク接続をするか、PC内臓のマイクを使用して録音してください)**

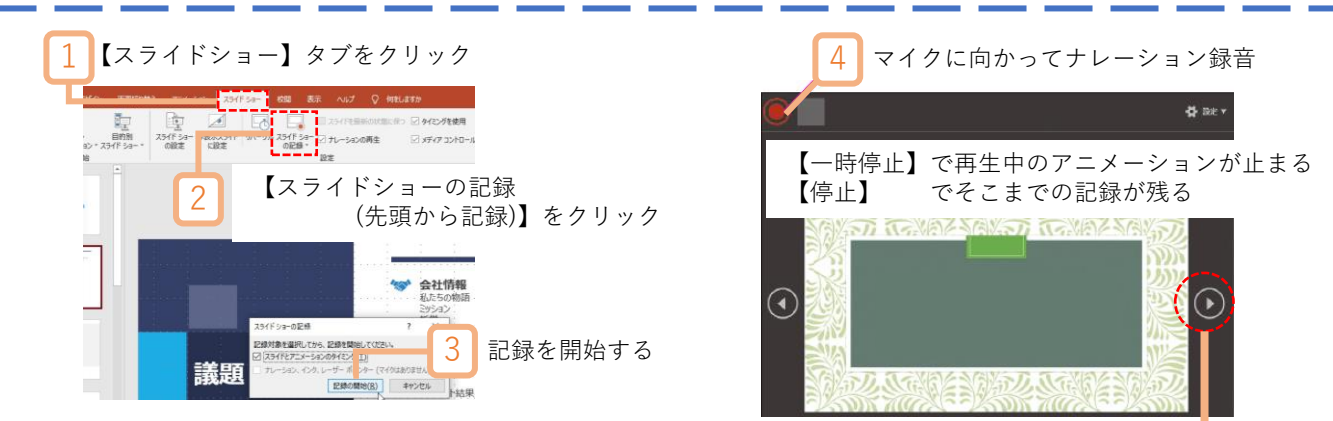

5 スライドショーを最後まで進めて終了し、 スライド一覧を表示すると、各スライドの下に録音時間が表示される

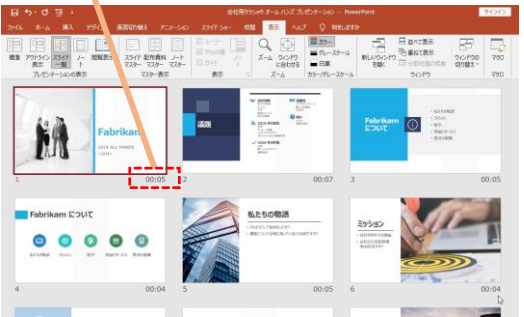

PowerPointを保存 ( 新しく名前を付けて保存 ) 。 再度ファイルを開きスライドショーで確認して、 音声やスライドのタイミング等問題がないか確認します。

次のナレーションに進む

## **② プレゼンテーションを動画に変換してください**

「ファイル」→「エクスポート」→「ビデオの作成」から 「フルHD(1080 p)」、「ナレーションを使用する」を選択して、その下にある「ビデオの作成」をクリック

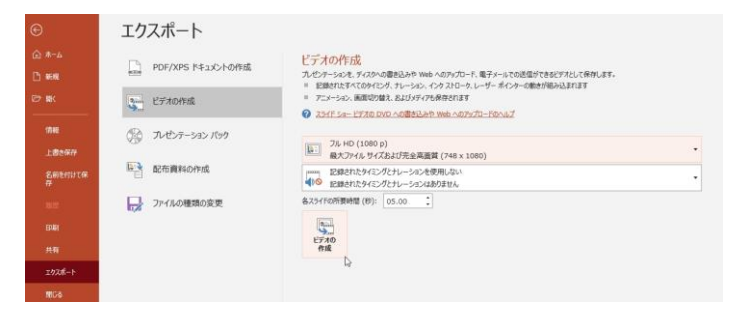

**③ 作成した動画をお送りください** 動画ファイルは容量が大きいため、

1.インターネットで 「ギガファイル便」と検索

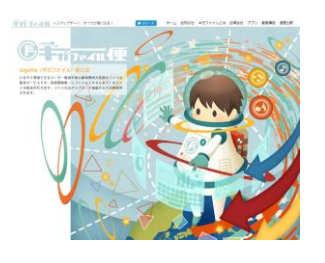

2.保存期間を60日に変更し、 動画データをアップロード

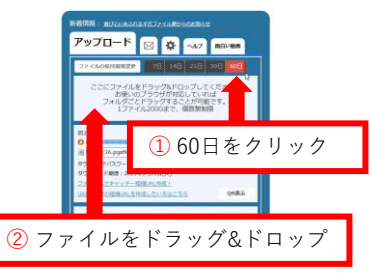

メール添付で送ることはできません

## 3.URLが発行されます

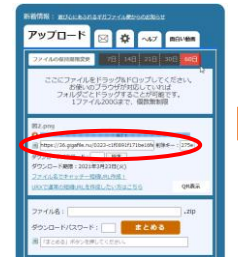

発行されたURLを 指定のアドレス宛にメールを お送りください (氏名、所属を本文に記載)